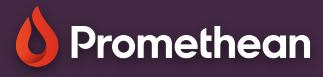

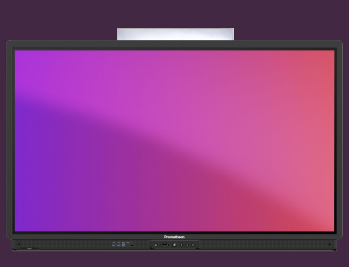

## **NÁSTROJE APLIKACE TABULE**

## Naučte se přistupovat a používat funkce aplikace Tabule přímo z panelu nástrojů.

## **Panel nástrojů**

Aplikace Tabule nabízí nekonečné možnosti a je ideální pro každý obsah výuky.

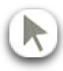

 $\ddot{\phantom{a}}$  .

Použijte nástroj Výběr k označení a přesouvání objektů na nekonečné ploše tabule nebo k otáčení či zoomu objektů.

- Vyberte nástroje Pero nebo Zvýrazňovač. Dalším ťuknutím vyberte jeho jinou šířku.
- Chcete-li změnit barvu pro psaní, vyberte Paletu nebo vyberte jednu z výše uvedených výchozích barev inkoustu.
- Chcete-li vymazat, co jste napsali, vyberte možnost Guma.
- Vyberte Vymazat všechny anotace pro odstranění veškerých poznámek psaných perem/zvýrazňovačem.
- Chcete-li na tabuli přidat mřížku nebo změnit pozadí, vyberte nástroj Pozadí.
	- Vyberte Matematické nástroje pro přístup k nástrojům Pravítko a Úhloměr.
- Vyberte Režim pro více uživatelů, chcete-li bílou tabuli rozdělit a umožnit dvěma uživatelům pracovat nezávisle.
- Výběrem položky Galerie získáte přístup k předinstalovaným šablonám a také ke všem snímkům obrazovky, které jste pořídili na ActivPanel.
	- Vyberte tlačítko Uložit pro uložení souboru tabule (.pwb).
	- Výběrem Nabídka získáte přístup k dalším možnostem, jako je Otevřít, Exportovat (pdf) a Umístění panelu nástrojů.
	- Pomocí tlačítek se šipkami můžete vrátit zpět nebo znovu provést poslední akce.

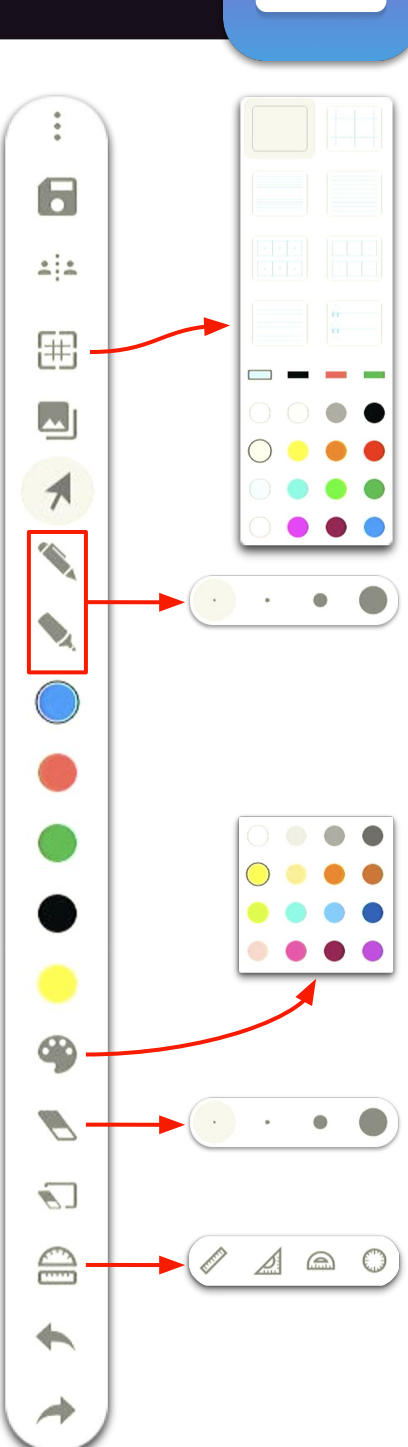